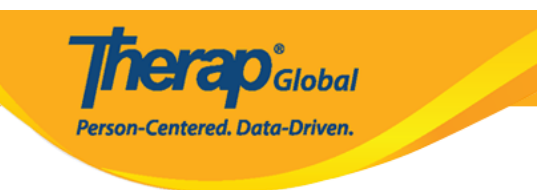

## **Generate ISP Data Dashboard**

Users with **ISP Data Dashboard** *administrative role* and **ISP Report View** *Super Role* can generate ISP Data Dashboard.

**The ISP Data Dashboard** allows users to generate all ISP program-related data at once. The **Dashboard** will show information for both submitted and deleted ISP Data within the selected date range and can be generated for a maximum of **7 days**. Several criteria are included in the **Dashboard** along with the counts of data related to **ISP Data**.

Users may generate **ISP Data Dashboard** from both the **Individual** Tab and the **Admin** Tab depending on the roles and privileges assigned to them.

1. Click on the **Dashboard** link beside **ISP Data** under the **Care** section of the **Individual Tab** or the **Admin Tab**.

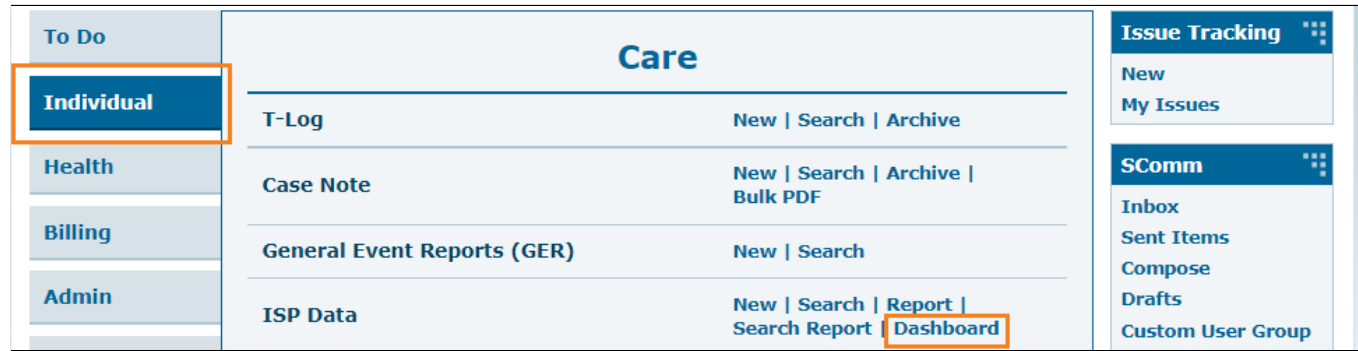

Person-Centered. Data-Driven.

**herap**<sub>Global</sub>

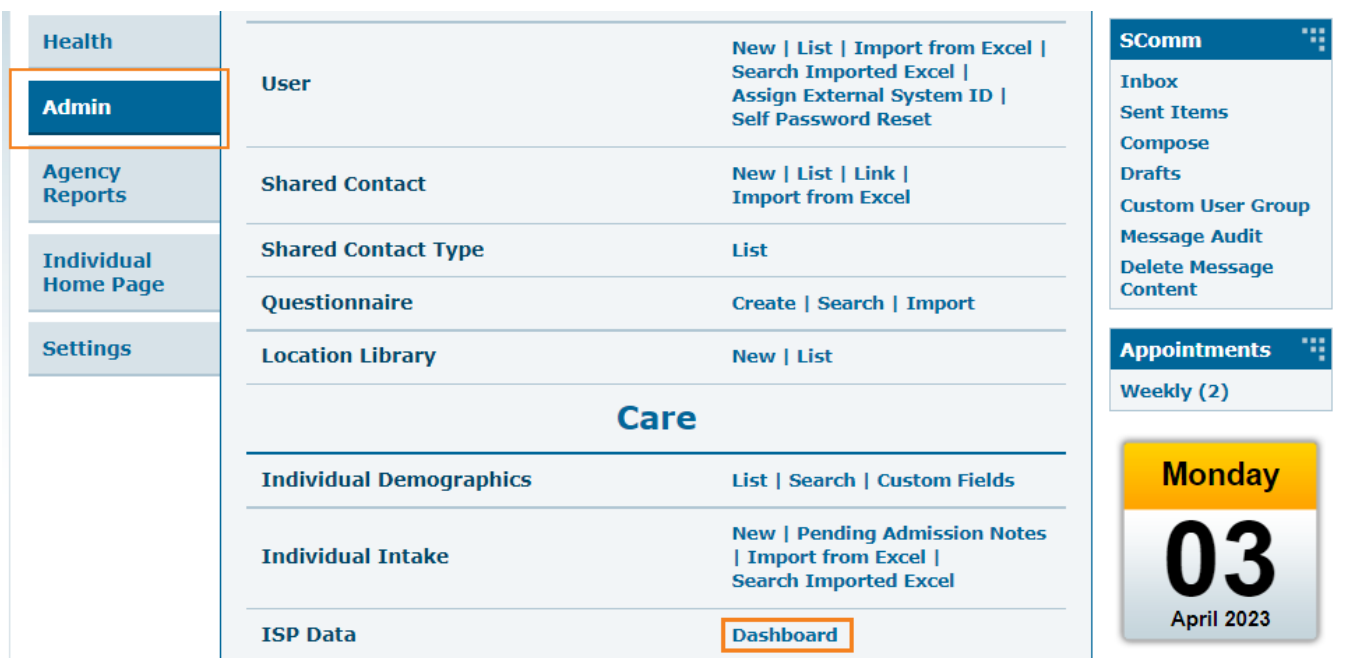

2. On the **ISP Data Dashboard** page, select **Date range** as required using the **Calendar**. Then, click **Generate Dashboard** to see the report.

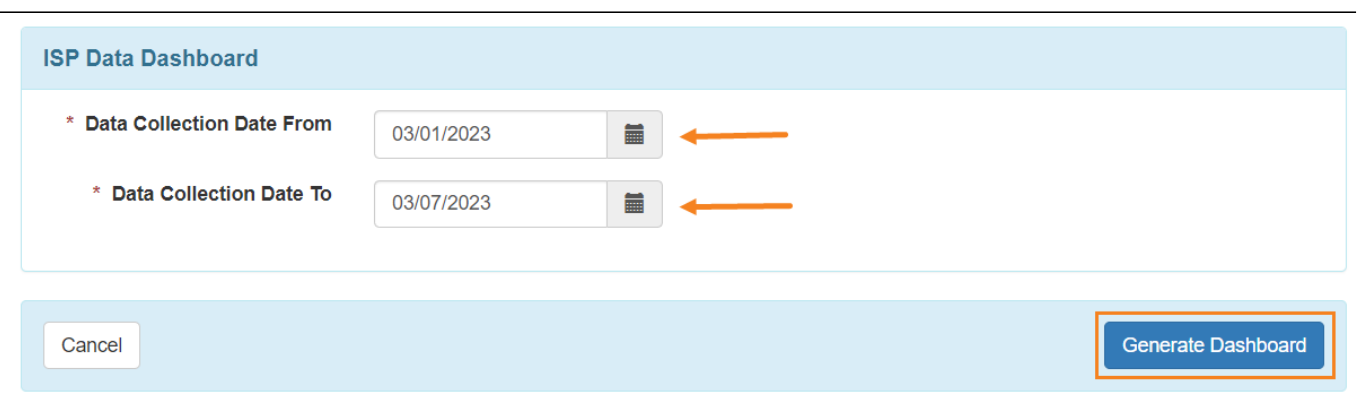

**Note:** The **ISP Data Dashboard** can be generated for a maximum of **7 days**.

The **ISP Data Dashboard** will appear on the next page. The **ISP Data Dashboard** includes counts of data related to **ISP Data** alongside a number of criteria **( ISP Data Status, ISP Program, ISP Program With Identical Names, Person,** etc.**)**.

**Therap**<sub>Global</sub> Person-Centered. Data-Driven.

## ISP Data Dashboard

## **Therap Global Demonstration Provider**

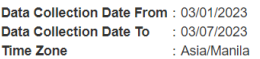

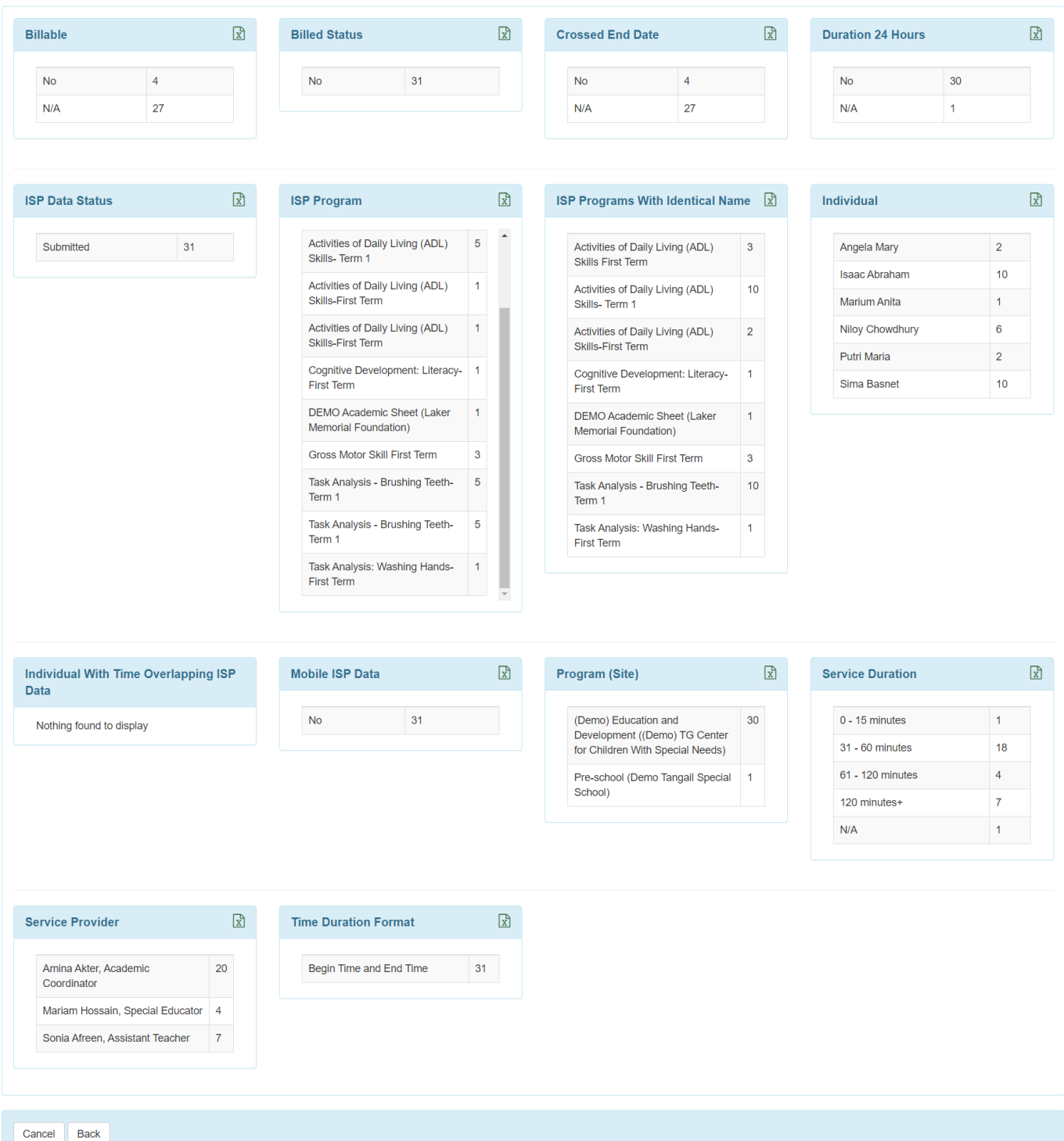

 $\boxed{\circ}$ 

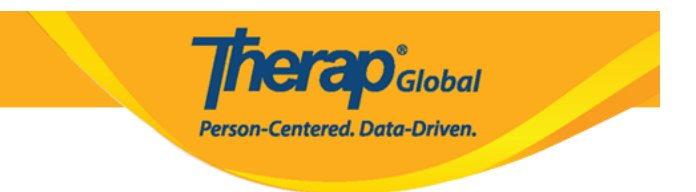

3. You may click on the **Excel Icon** to download the Count on Excel.

 $\overline{\phantom{a}}$ 

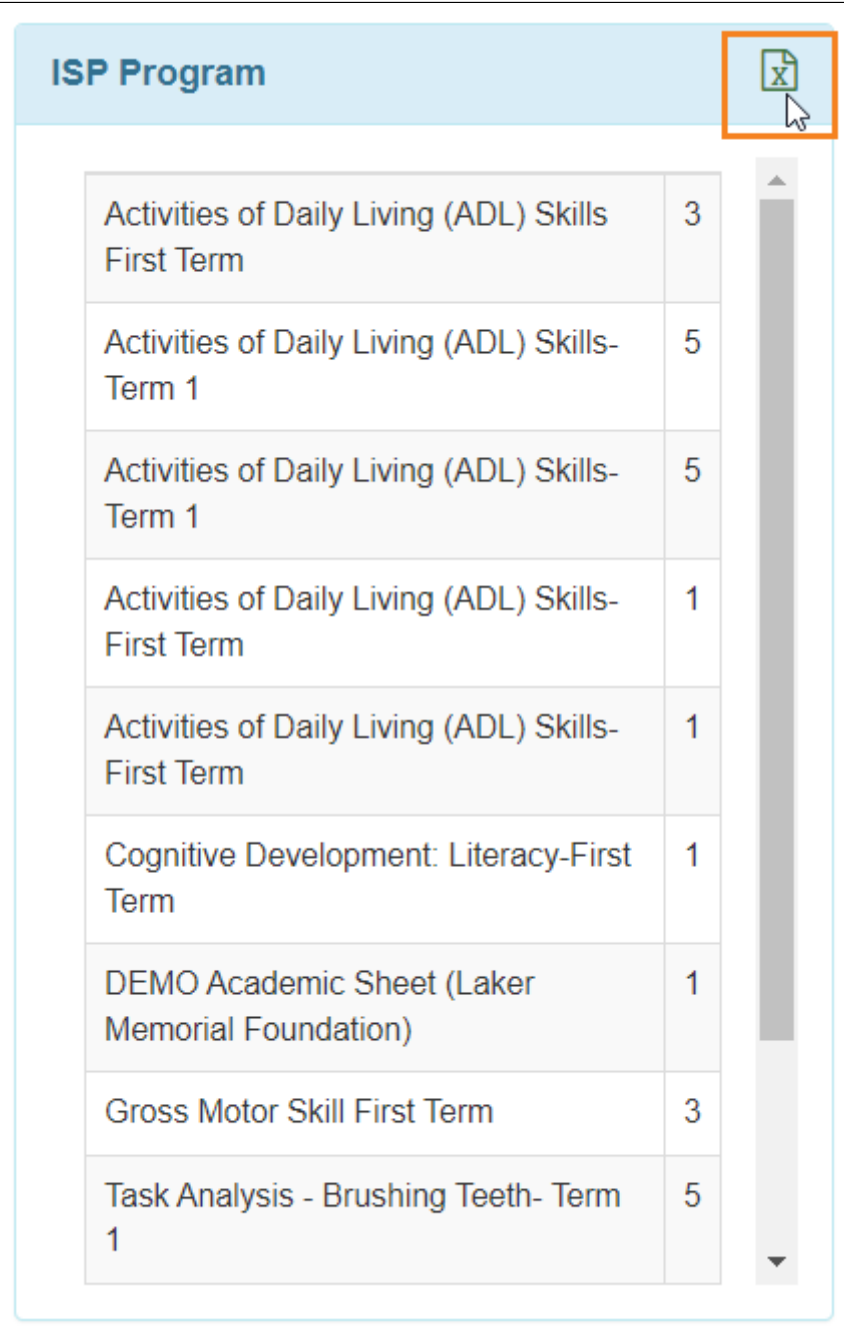

4. You may click on the count displayed beside each category to view the list of that

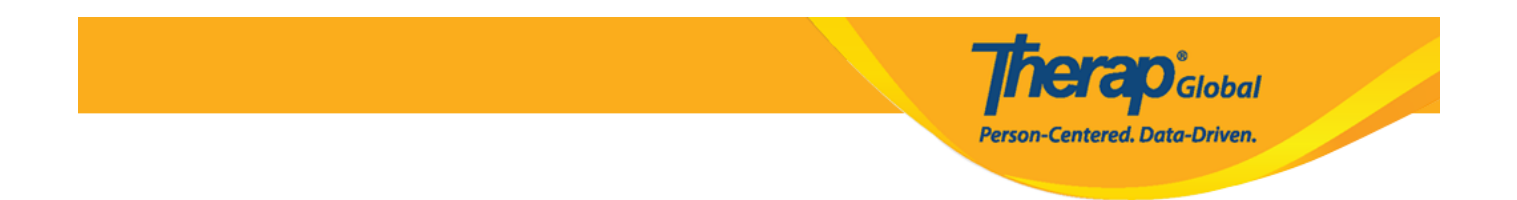

category. You can also download the result in Excel file by clicking on the **Export To Excel** link.

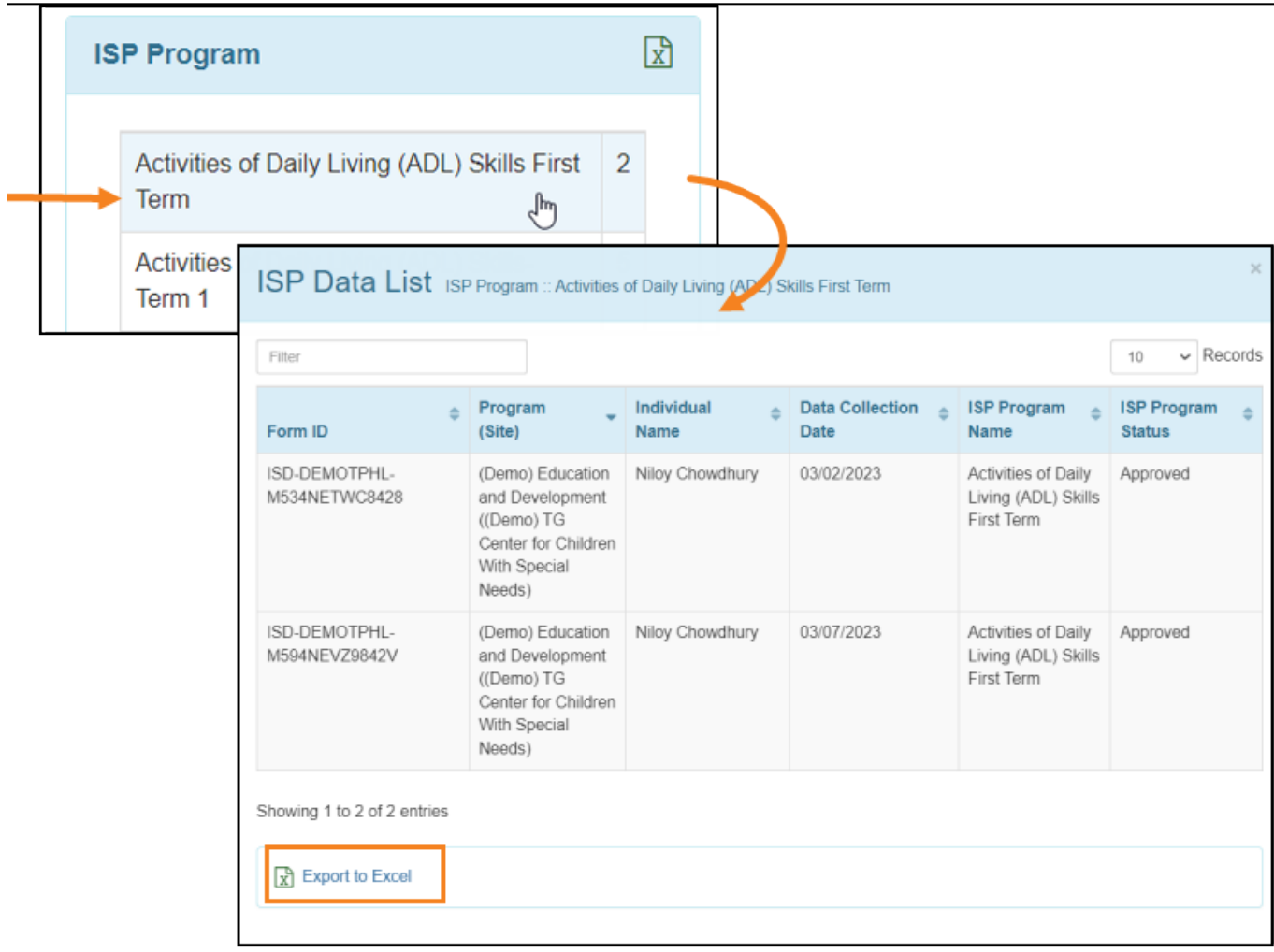

5. You may click on the filter icon next to **ISP Data Dashboard** to apply a filter to the **Dashboard**.

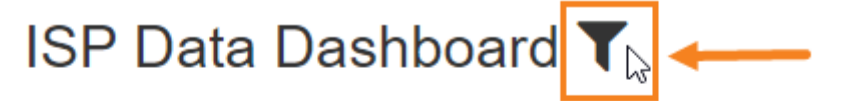

## **Therap Global Demonstration Provider**

Data Collection Date From: 03/01/2023 Data Collection Date To : 03/07/2023 **Time Zone** : Asia/Manila

On the **Filter Dashboard** window, you may select **Program (Site)**, **Individual**, **ISP Program**, **Criteria** from the dropdown to filter based on your need. You can select multiple options from the dropdown lists. After selecting the desired options, click **Filter** to filter the **Dashboard**.

*<u>ROGlobal*</u>

Person-Centered. Data-Driven.

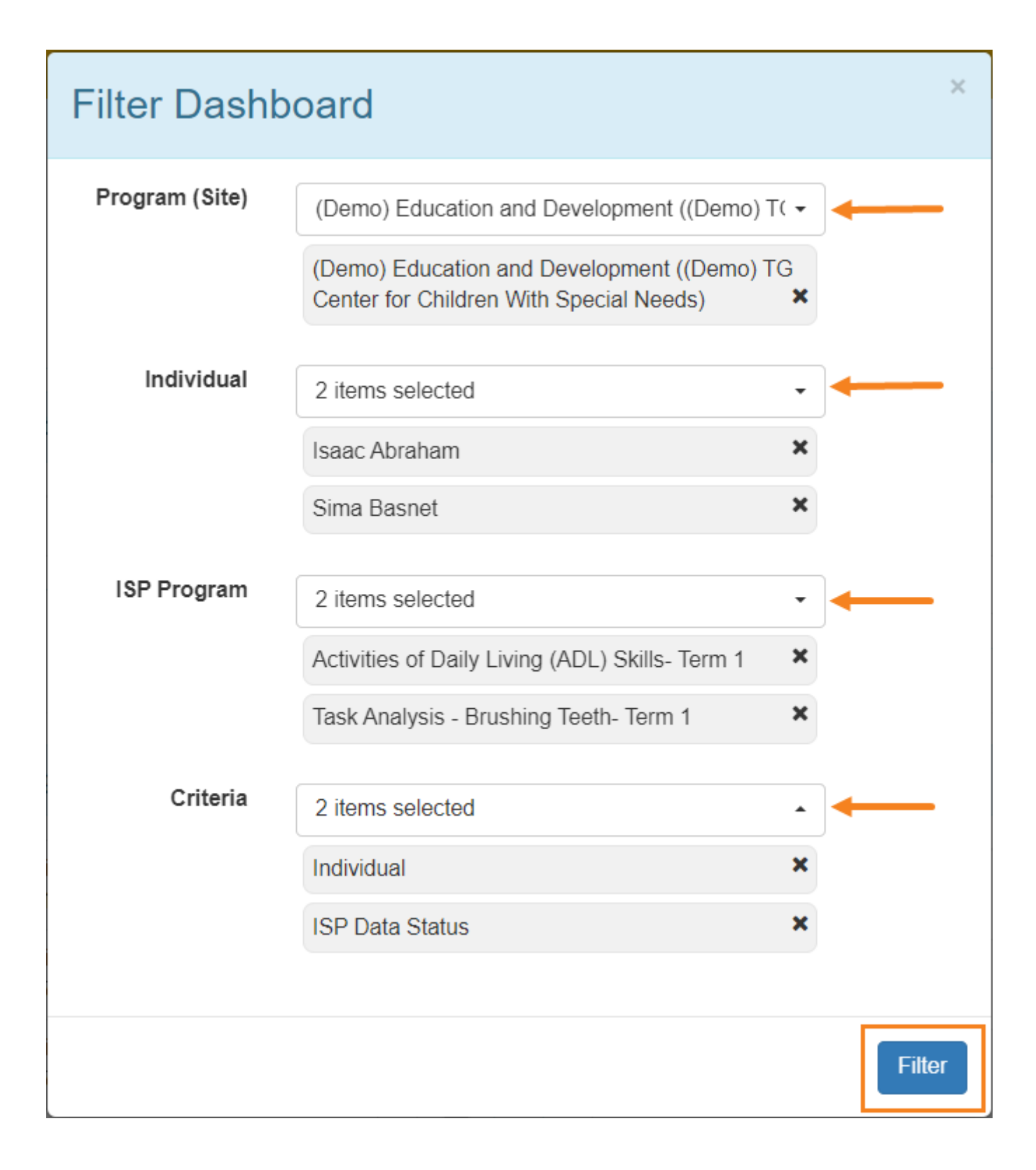

**herap**<sub>Global</sub>

Person-Centered. Data-Driven.

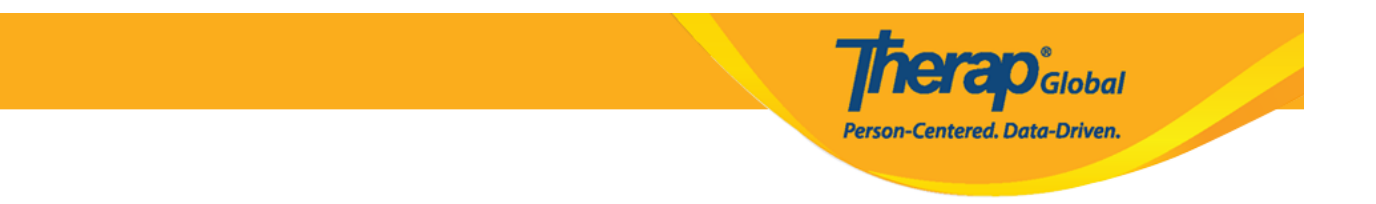

After clicking on the **Filter** button, a successful message will appear with the **filtered Dashboard**.

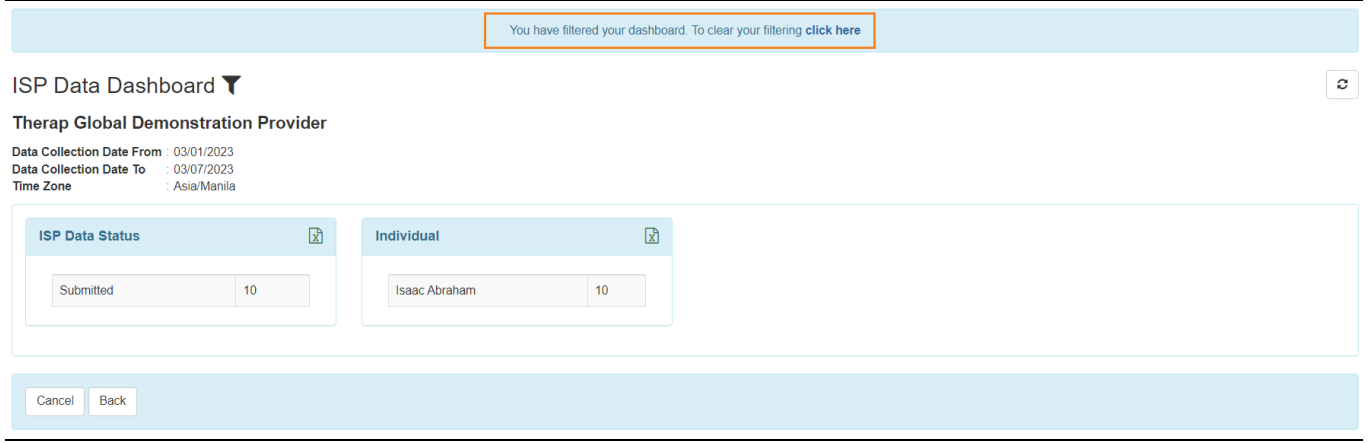